# Bambu Lab X1–Carbon Combo<br>3D-Drucker

# **Schnellstart Anleitung**

**Bitte lesen Sie die gesamte Anleitung durch, bevor Sie den Drucker in Betrieb nehmen.**

**Sicherheitshinweis: Schließen Sie das Gerät erst an die Stromversorgung an, wenn die Montage abgeschlossen ist.**

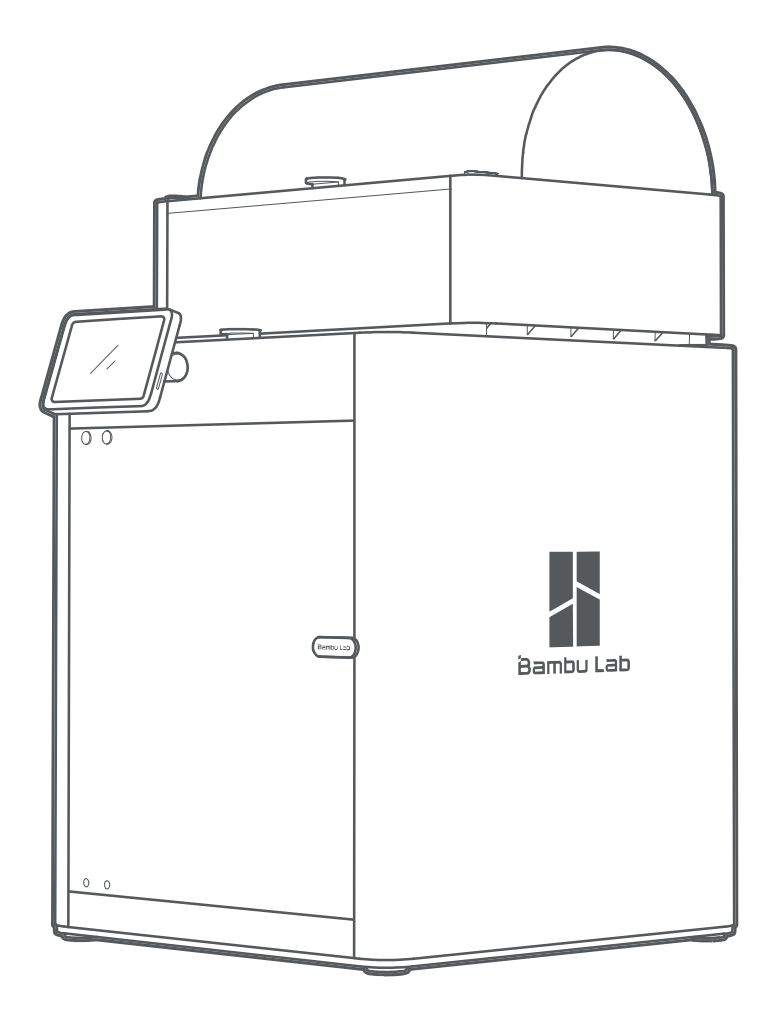

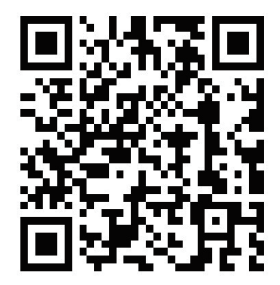

**Bambu Studio & Bambu Handy**<br>https://bambulab.com/download

# **\*Warnung:**

- **Für den Betrieb des AMS empfehlen wir die Verwendung von Bambu Filament, dessen Funktionsfähigkeit mit dem AMS ausführlich getestet wurde.**
- **Bitte vermeiden Sie unbedingt weiche Materialien wie TPU oder feuchtes PVA, da diese im AMS stecken bleiben können.**
- **AMS unterstützt eine Spulenbreiten von 50 mm 68 mm. Wir empfehlen dringend, Filament mit Kunststoffspulen zu verwenden, die in das AMS passen. Wenn Sie lieber Pappspulen verwenden, empfehlen wir dringend die Verwendung eines Spulenadapters, um das Risiko des Verrutschens zu minimieren und den Abrieb im AMS zu verringern.**
- **Wenn Sie Probleme mit bestimmten Filamenten haben, teilen Sie uns dies bitte mit, damit wir unsere Community besser beraten können.**

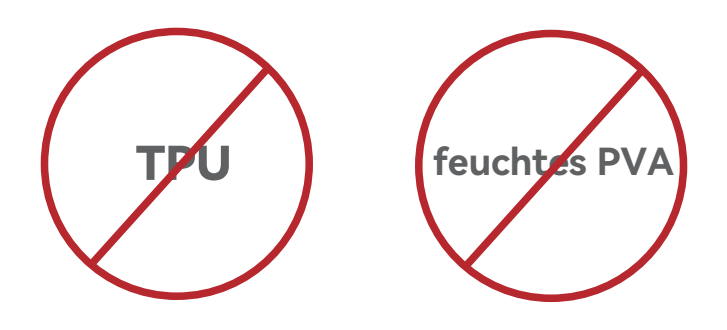

## **Bauteil Einführung**

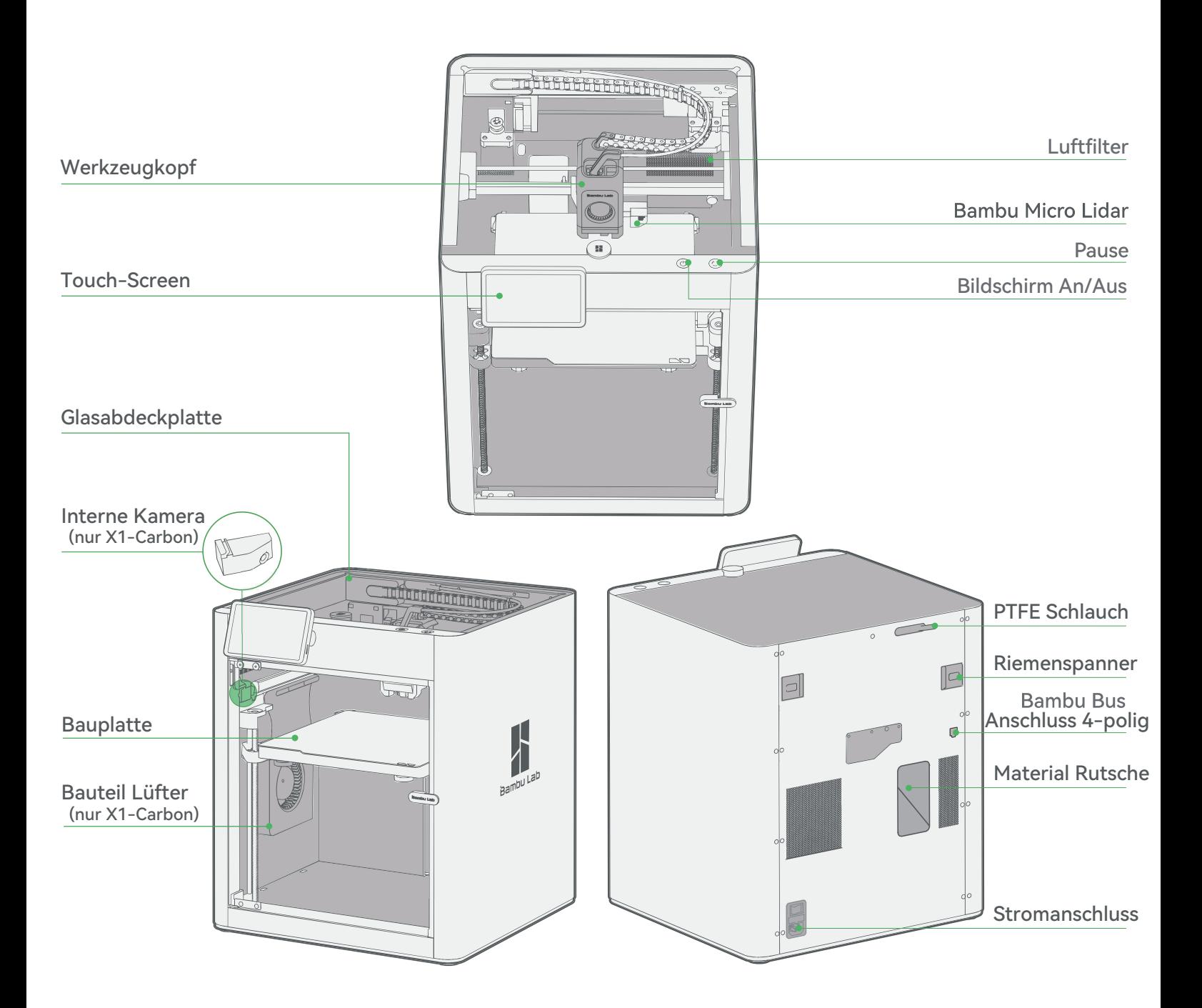

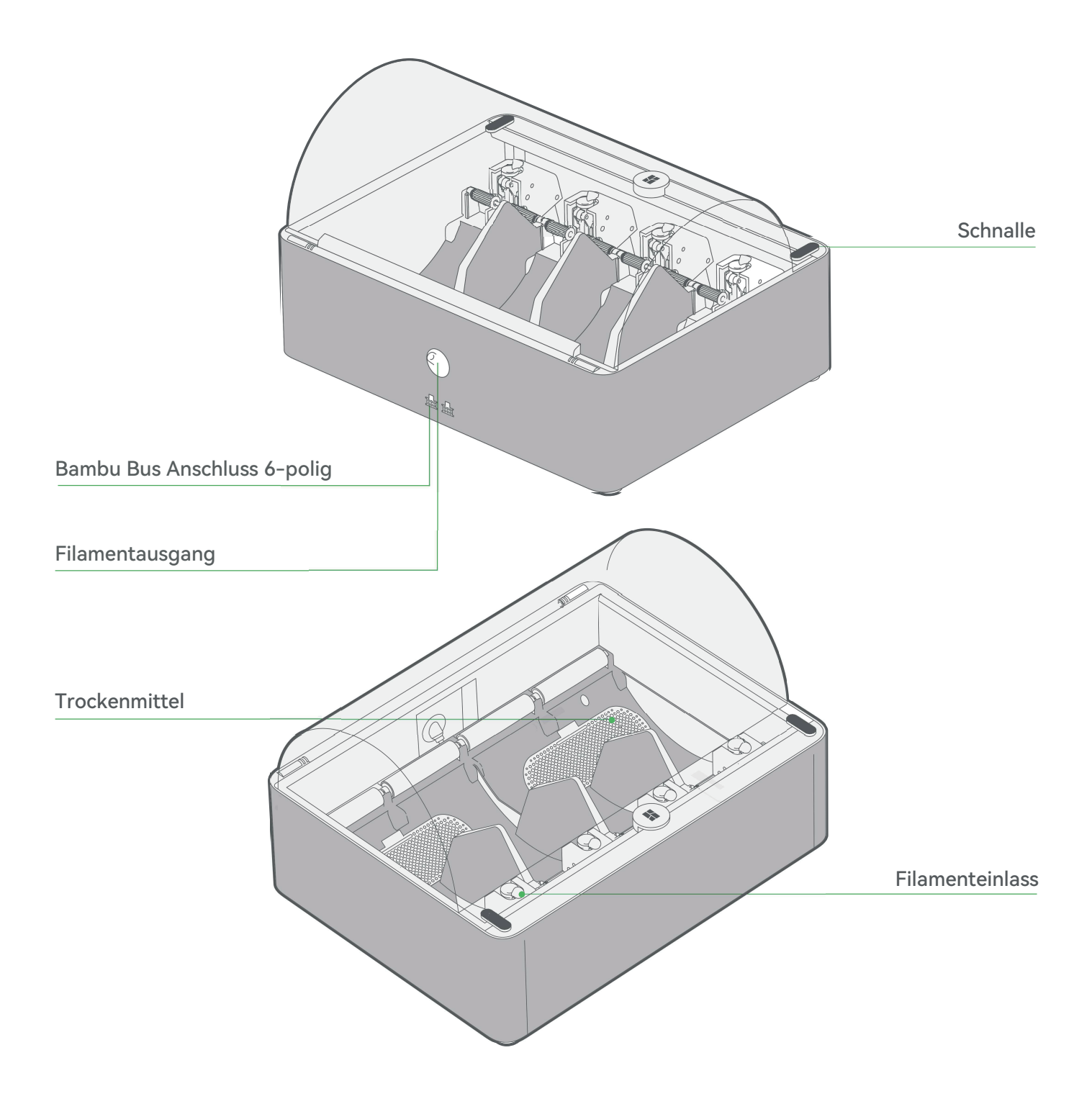

# **Zubehörspezifikation**

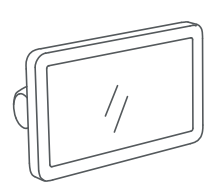

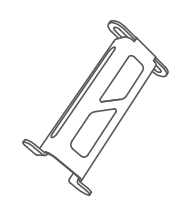

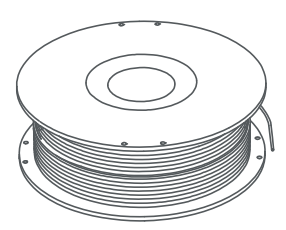

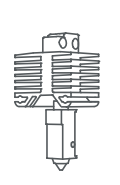

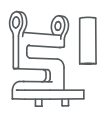

Touch-Screen Rollenhalter 250g Filament (x3) Ersatz-Hot-End Düsenreinigungspad (x2)

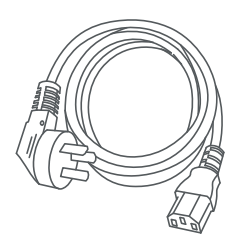

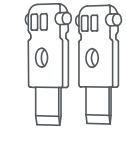

Stromkabel Ersatznesser für Filamentschneider(x2)

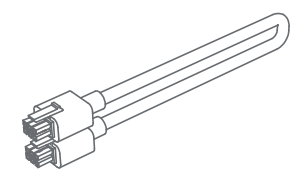

Bambu Buskabel-6Polig Innensechskant 1.5mm

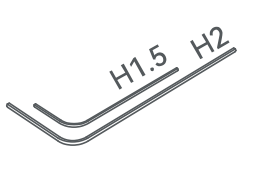

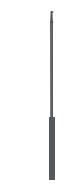

Innensechskant 2mm

Pin-Tool zum Entfernen von Verstopfungen

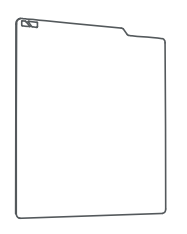

Ersatzfolie für Flexible Bauplatte<br>Bambu Cool Plate (x2) (auf dem Druckbe

vorinstalliert)

(auf dem Druckbett

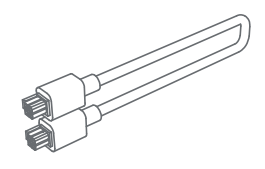

Bambu Buskabel-4Polig Bambu Scraper Klebestift für

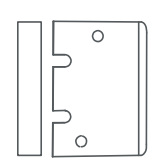

WITH ITUT

Bauplatte

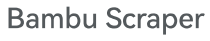

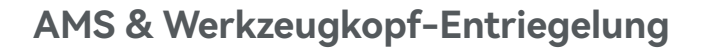

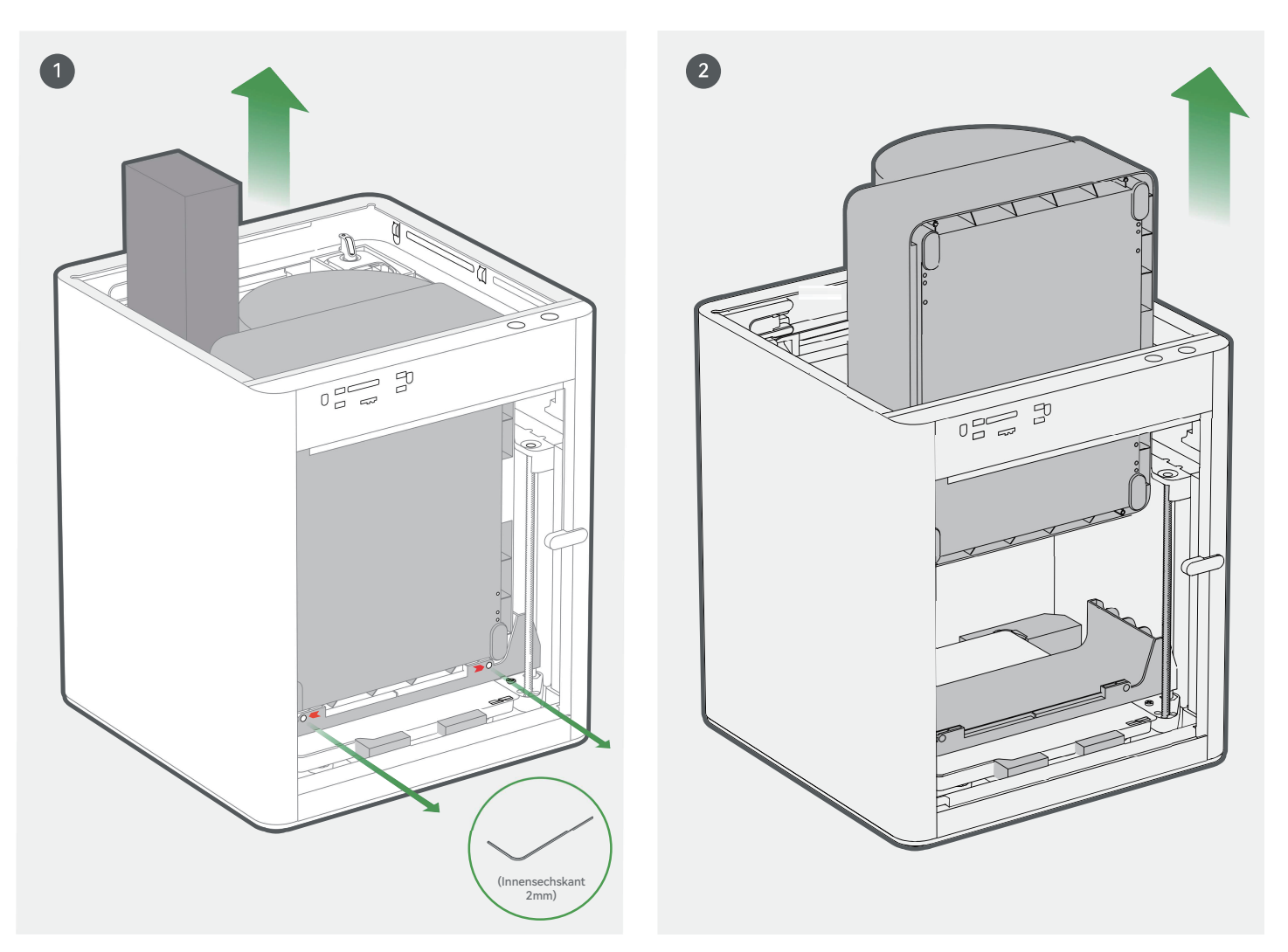

Nehmen Sie die Zubehörbox heraus. Entfernen Nehmen Sie das AMS heraus, indem Sie es durch Sie die Schrauben wie abgebildet mit dem die Oberseite herausschieben. Innensechskantschlüssel 2mm.

\*Wir empfehlen die Verwendung des kurzen Endes des Innensehskantschlüssels, um die Schrauben leichter zu lösen.

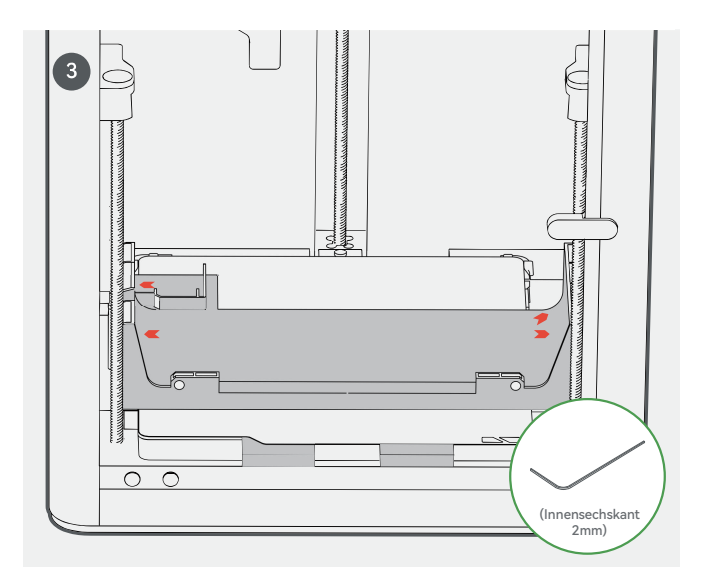

Entfernen Sie die vier Schrauben, wie die Pfeile zeigen.

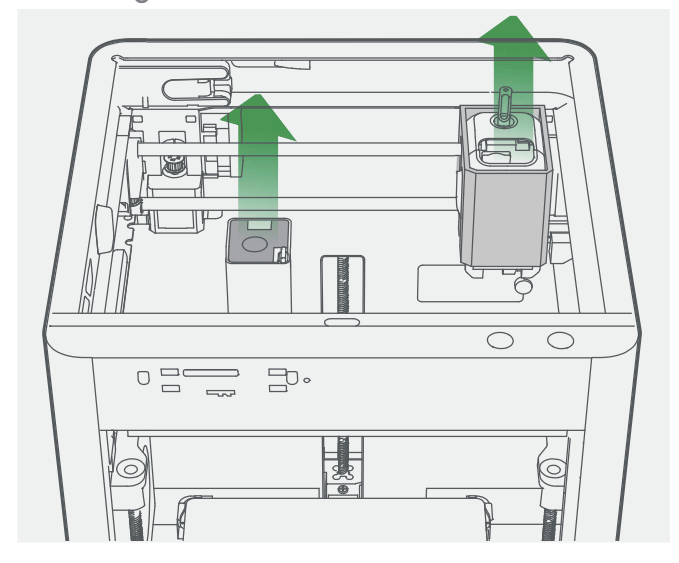

"Entfernen Sie die Pappe vom Werkzeugkopf. Entfernen Sie den Schaum aus der Material Rutsche. "

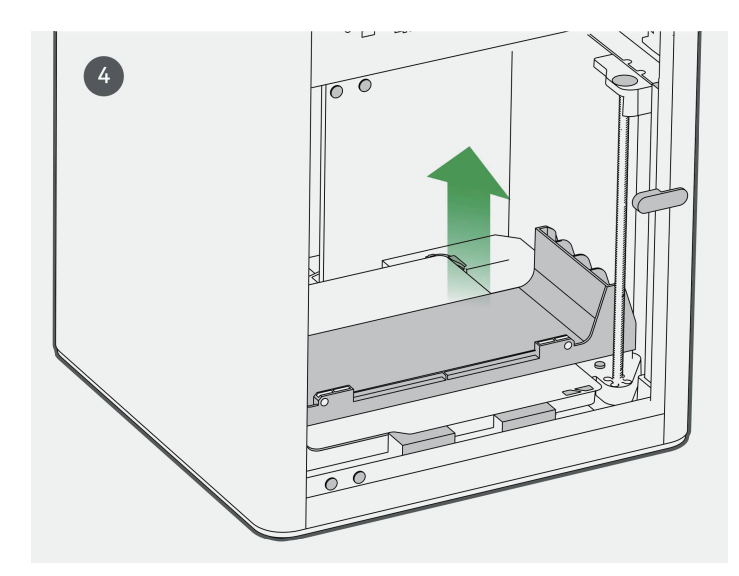

Nehmen Sie den AMS Transportschutz heraus.

## **AMS Aufbau**

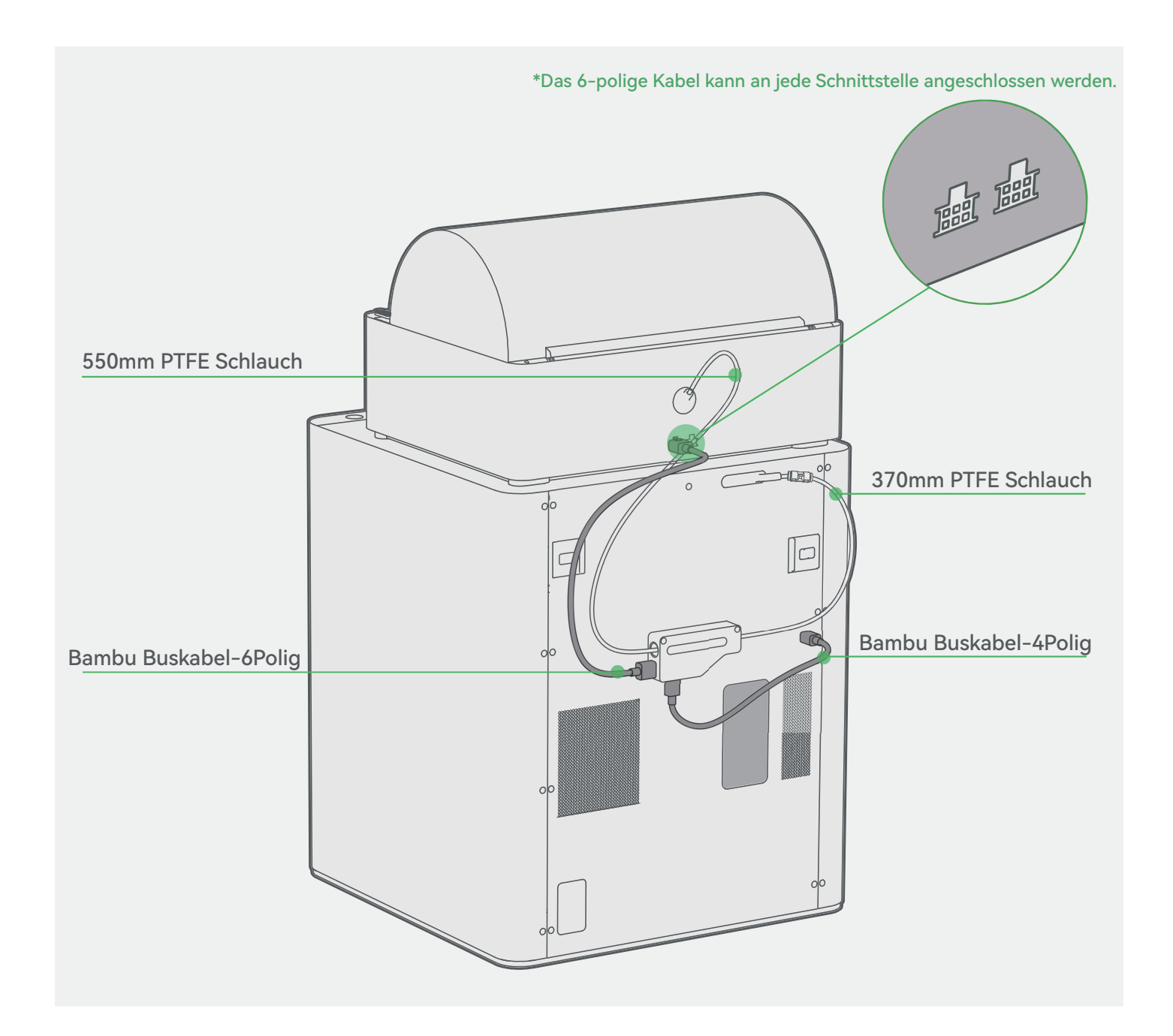

# **Spulenhalter**

![](_page_9_Figure_1.jpeg)

Entfernen Sie die Schraube wie abgebildet mit einem Innensechskantschlüssel 2mm.

![](_page_9_Picture_3.jpeg)

Befestigen Sie den Spulenhalter mit zwei Schrauben aus der Zubehörbox.

# **Druckbett Entsperrung und Bildschirminstallation**

![](_page_10_Picture_1.jpeg)

Entfernen Sie die drei Schrauben mit einem Innensechskantschlüssel 2mm, um das Druckbett zu lösen.

![](_page_10_Figure_3.jpeg)

Stecken Sie das Flexkabel (FPC) in den Anschluss, indem Sie wie abgebildet auf die Verriegelung drücken.

![](_page_10_Figure_5.jpeg)

Ziehen Sie das Flexkabel (FPC) etwa 50 mm heraus.

![](_page_10_Figure_7.jpeg)

Setzen Sie den Bildschirm wieder in den Steckplatz am Drucker ein und verriegeln Sie ihn, indem Sie ihn nach links drücken.

#### **Drucker verbinden**

1. Laden Sie die Bambu Handy-App herunter. Registrieren Sie sich und melden Sie sich bei Ihrem Bambu Lab-Konto an.

2. Schließen Sie den Drucker an die Stromversorgung an. Folgen Sie den Anweisungen auf dem Bildschirm, bis Sie auf die rechts angezeigte Seite gelangen.

![](_page_11_Picture_3.jpeg)

3. Scannen Sie mit Bambu Handy den QR-Code auf dem Bildschirm und verknüpfen Sie Ihren Drucker mit Ihrem Bambu Lab-Konto.

![](_page_11_Picture_5.jpeg)

4. Befolgen Sie die Anweisungen auf dem Bildschirm, um die Erstkalibrierung abzuschließen. Es ist normal, dass während des Kalibrierungsvorgangs Vibrationen und Geräusche auftreten. Den Schutz unter dem Druckbet NICHT entfernen, bis die Erstkalibrierung abgeschlossen ist.

### **Erster Druckversuch**

![](_page_12_Picture_1.jpeg)

![](_page_12_Figure_2.jpeg)

Tragen Sie eine dünne Schicht Kleber auf die Bauplatte auf.

![](_page_12_Picture_4.jpeg)

\*Wir empfehlen, zunächst ein einfarbiges Modell mit dem mitgelieferten Bambu PLA Basic zu drucken. Legen Sie mindestens eine Spule Bambu-Filament in das AMS ein. Schalten Sie den Strom ein, um den Drucker und das AMS zu starten. Führen Sie das Filament in den Filamenteinlass ein. Das Filament wird automatisch vorgeladen, wenn es erkannt wird.

![](_page_12_Figure_6.jpeg)

Drücken Sie " $\blacksquare$ " - "internal". Wählen Sie eine Datei aus, um den ersten Druck zu starten. \*Wir empfehlen, beim ersten Druck eine der vorinstallierten Dateien zu verwenden.

## **Bambu Studio**

![](_page_13_Picture_1.jpeg)

Laden Sie Bambu Studio herunter: http://bambulab.com/download

Melden Sie sich mit Ihrem Bambu Lab-Konto bei Bambu Studio an. Dies gilt auch für den Bambu Online-Shop. Erstellen oder öffnen Sie ein Projekt.

## **Bambu Studio**

![](_page_14_Picture_1.jpeg)

"Slicen" Sie das Modell, wählen Sie Ihren Drucker aus und senden Sie das Modell zum Druckvorgang. \*Wir empfehlen, vor jedem Druck eine Bettnivellierung und nach dem Filamentwechsel eine Flusskalibrierung durchzuführen.

# **Bambu Studio**

![](_page_15_Picture_1.jpeg)

Während des Druckens können Sie Ihren Auftrag aus der Ferne überwachen oder den Druck über die Schnittstelle "Gerät" anhalten/stoppen.

\*Die Live-Ansicht ist nur sichtbar, wenn eine Kamera montiert ist.

# **Spezifikation**

![](_page_16_Picture_238.jpeg)

![](_page_17_Picture_10.jpeg)

![](_page_17_Picture_1.jpeg)

**Bambu Studio<br>Bambu Handy** 

■:■<br>₹: https://bambulab.com/download

## **Kundenservice**

Weitere Anleitungen zur Einrichtung und Wartung finden Sie im Bambu Lab Wiki.

https://wiki.bambulab.com/en/home

![](_page_18_Picture_3.jpeg)

#### Wenn Sie Unterstützung benötigen, kontaktieren sie uns bitte über diese Kanäle:

1: Erstellen Sie ein Support-Ticket auf der offiziellen Website.

![](_page_18_Picture_6.jpeg)

2: Erstellen Sie ein Support-Ticket in der Bambu Handy App

![](_page_18_Picture_8.jpeg)

![](_page_19_Picture_0.jpeg)

Viel Spaß!

www.bambulab.com